## Web エントリー手続きマニュアル 「令和7年度 (2025年度) 北海道·札幌市公立学校教員採用候補者選考検査 エントリーシート、願書作成等について」

#### 1 Web エントリー開始の前に

#### ■ はじめに

- Web エントリーの入力・送信は「北海道電子自治体共同システム」を使用して行います。
- Web エントリーの入力・送信をする前に利用者登録(ID取得)を行う必要があります。
- 受付期間の最終日付近は、サーバーが混み合い、Web エントリーに時間がかかる場合がありますので、早め に Web エントリーを行ってください。
- 使用するパソコンや通信回線上の障害等によるトラブルについては、一切責任を負いません。
- 受付状況等についてメールによりお知らせしますので、あらかじめメールを受信できるように設定してくだ さい。

#### ■ パソコンの環境について

Web エントリーの入力·送信を行うためには、一定のパソコン環境が必要です。次により確認してください。 ※タブレット端末・スマートフォンでも手続できますが、印刷を行える環境が必要となります。

○ 基本ソフトウェア

次のいずれかの製品であること(日本語版)。

PC:Microsoft Windows 10、Windows11(タブレットモード除く)

タブレット等モバイルデバイス:iOS、Android

○ ブラウザ

Microsoft Edge、Mozilla Firefox、Google Chrome、Apple Safari 利用上の注意(ブラウザの設定について)

https://www.harp.lg.jp/public/caution.html

- PDF ファイルを読むためのソフト 「Adobe Acrobat Reader DC」が必要です。
- 個人の電子メールアドレス 申込後の連絡のため必要になります。
- プリンター

エントリーシート、願書及び受検票を印刷するためにA4サイズの白色用紙に黒色インクで印刷できるプリ ンターが必要です。

## 2 出願手続の流れ

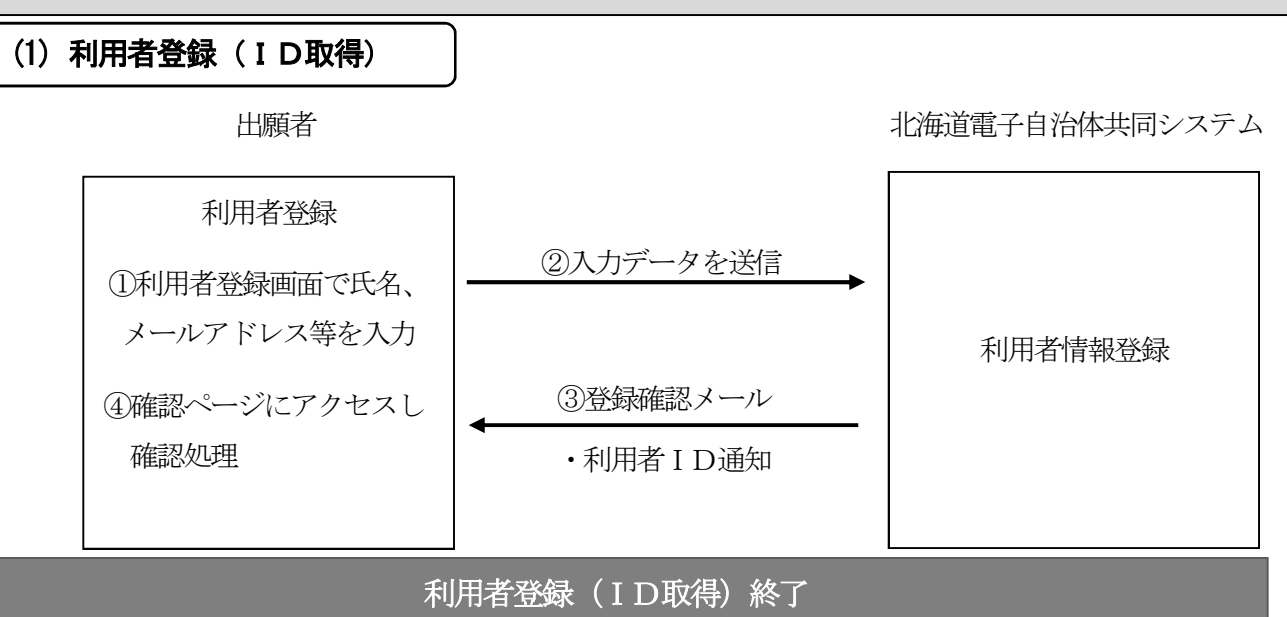

## ※ 利用者ID及びパスワードは、受検票ダウンロードの際などに必要ですので、必ず書き留めておいてくだ さい。

- ※ 既に利用者IDを取得している方は、この操作は不要です。
- ※ 既に利用者IDを取得されている方で、住所やメールアドレス等の変更が必要な方は、同システムにより利 用者情報の変更を行ってください。
- ※ 利用者IDやパスワードを忘れた方は、再度利用者登録を行ってください。

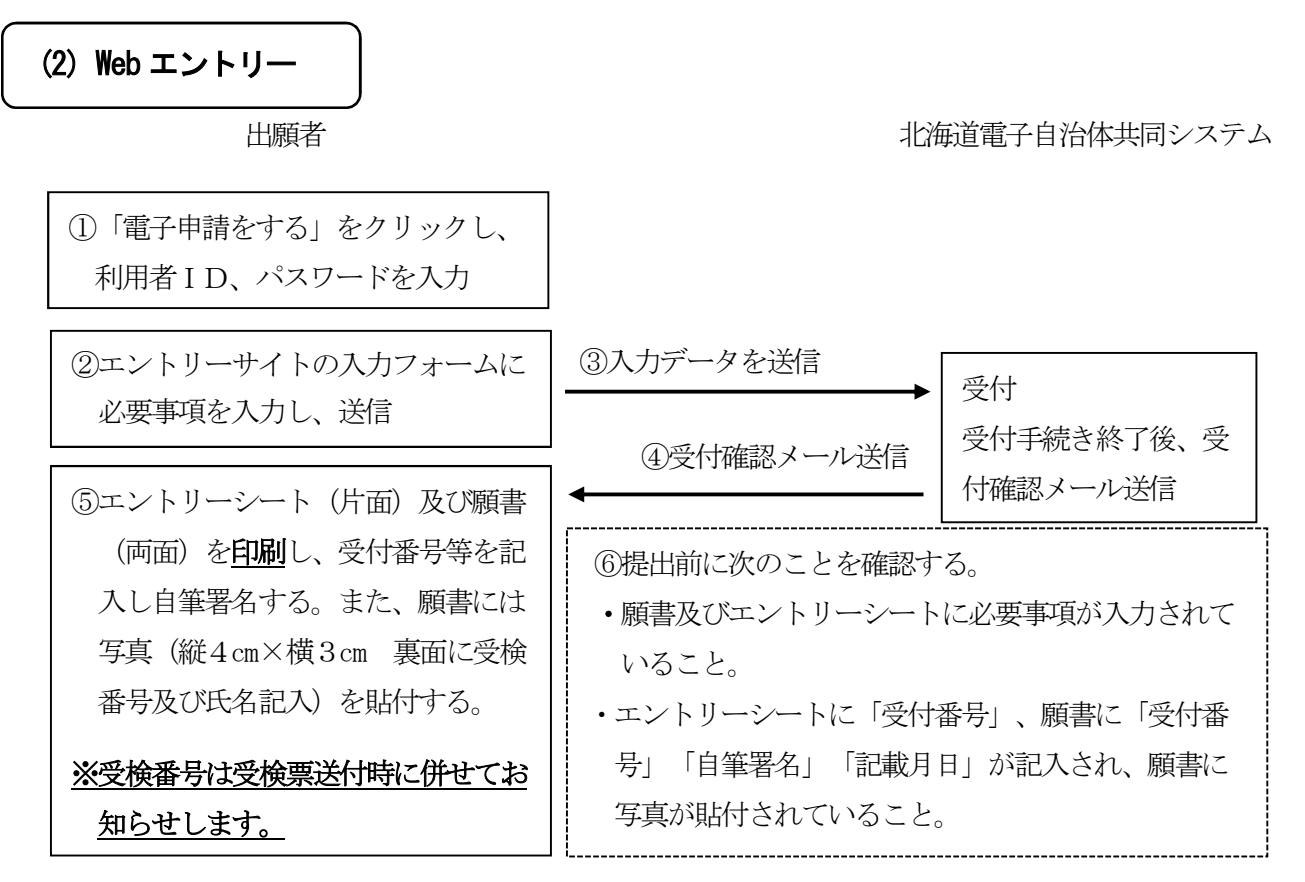

※ ④の受付確認メールが届かない場合は、教育庁教職員局教職員課(011-204-5726)までお問い合わせくださ い。

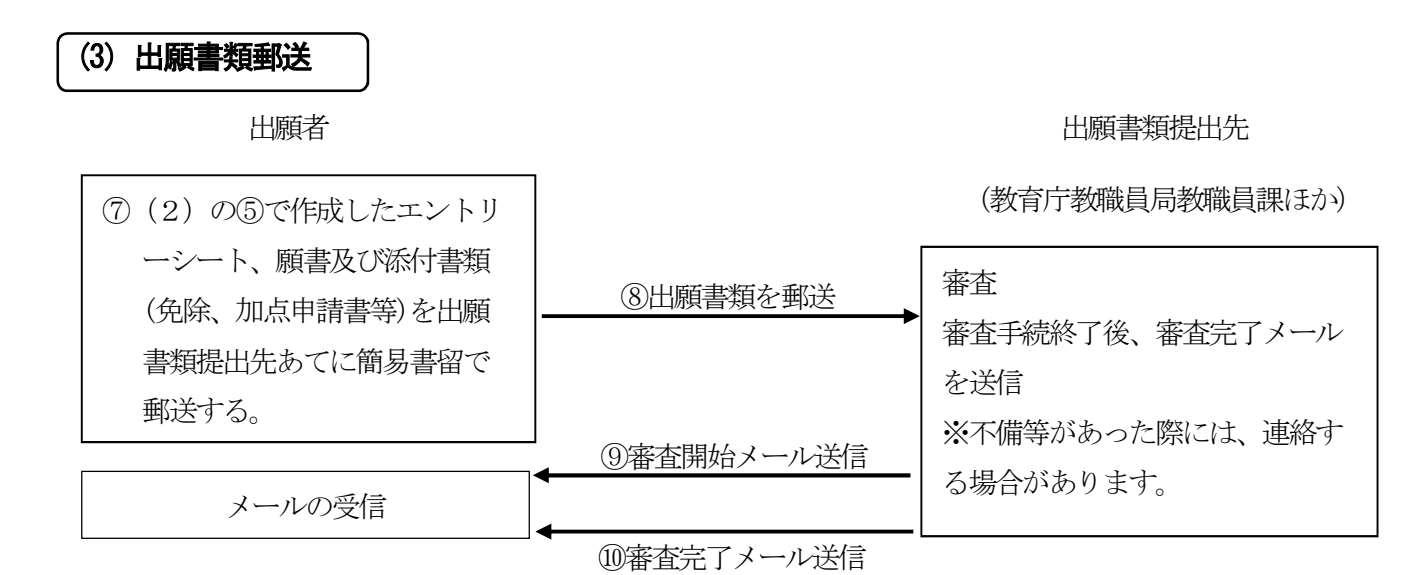

※ ⑨と⑩は同時に送信される場合もあります。また、ネット環境により⑩、⑨の順で受信することもあります。 出願書類受領後、順次審査を行いますので、審査開始メール送信まで時間がかかる場合があります。

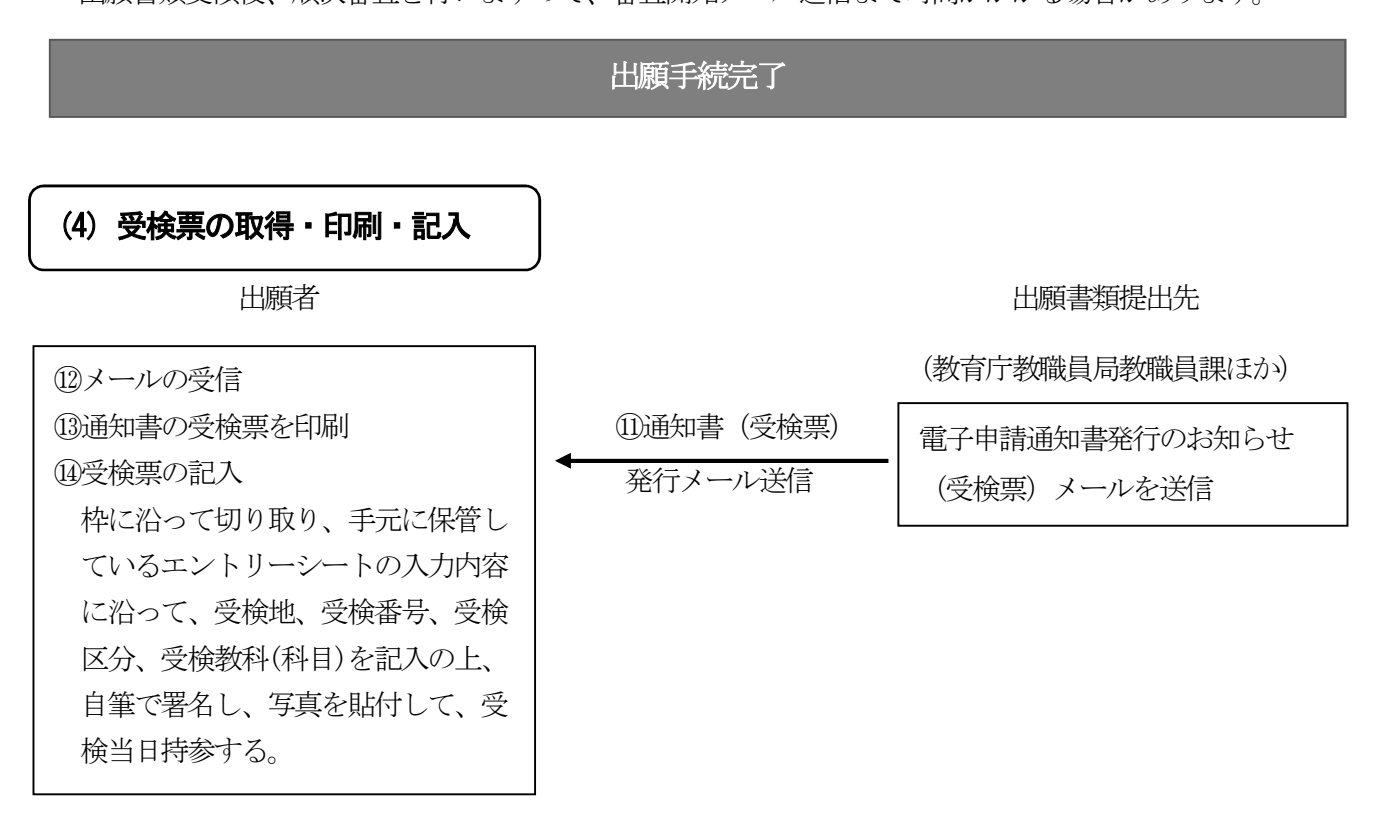

3 利用者登録(ID取得) ~既に利用者IDを取得している方は不要です。

次の URL のページで、右上にある をクリックしてください。

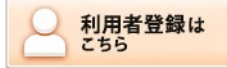

↑「利用者登録はこちら」ボタン

https://www.harp.lg.jp/SdsShinsei/directCall.harp?target=itiran\_all&lgCd=010000

※ リンクが表示されない方は、アドレスバーに URL を直接入力(貼付)いただくか、検索エンジンで「北海道 電子自治体共同システム」と検索してください。

※ 利用者登録(ID取得)は、令和6年 (2024年) 4月8日以前に行うことも可能です。

### 4 注意事項

- 送信後の内容変更には応じられませんので、入力データを送信する前に入力内容を必ず確認してください。
- エントリーシート及び願書をコピーするなどして提出用とは別に必ず保管してください。
- Web エントリー時の受付番号は必ず控えをとっておいてください。
- エントリーシート (片面) 及び願書 (両面) を印刷し、受付番号等を記入し自筆署名する。また、願書には 写真(縦4cm×横3cm 裏面に受検番号及び氏名記入)を貼付する。

# 5 Web エントリー ※ エントリーサイトは、令和6年(2024年)4月8日(月)公開予定